#### **NUMWORKS**

# NumWorks Press-to-test Mode Note: the operating system must be greater than or equal to 21.1.0

NumWorks has a special mode that students and teachers can initiate to prepare a calculator for use in a testing environment.

This feature is called "Press-to-test." This feature temporarily disables selected applications and deletes all memory, data, and unofficial applications are deleted from the calculator.

Before testing - Enabling Press-to-test mode

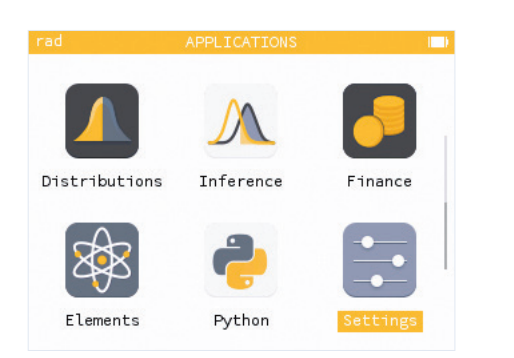

1. Navigate threw the menu to go to the last application, Settings.

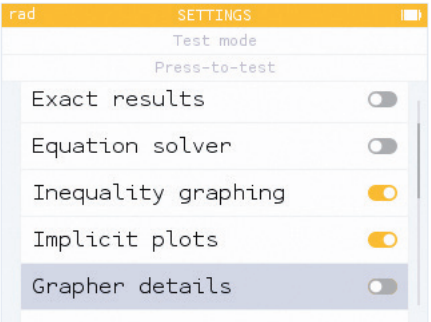

4. Press OK on the following items to toggle them off: Exact results, Equation solver, Grapher details.

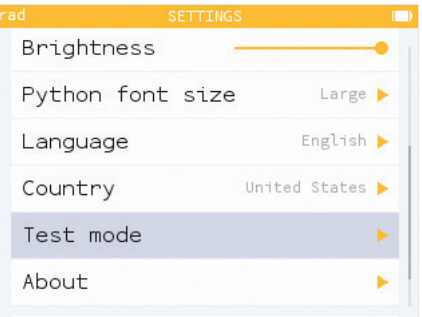

2. Navigate down and press right arrow or OK to enter Test mode.

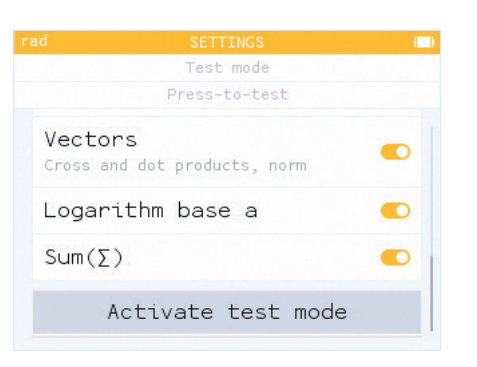

5. Navigate down and select Activate test mode.

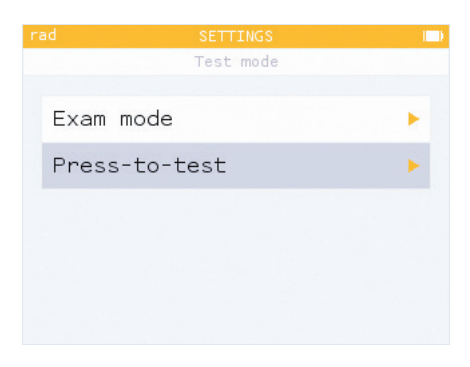

3. Select Press-to-test

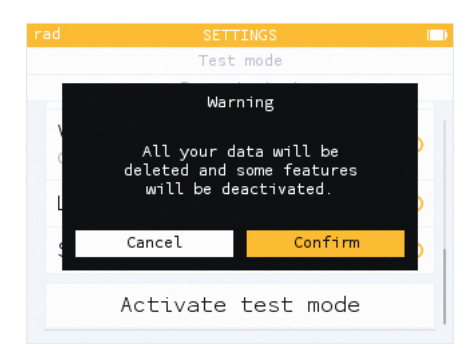

6. Your calculator memory is going to be cleared, select Confirm.

Good to know: The " $\approx$ " symbol appears on the screen when exam mode is active.

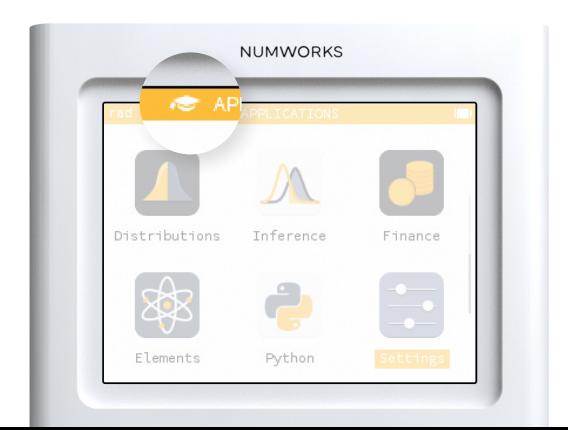

#### **NUMWORKS**

# NumWorks Press-to-test Mode Note: the operating system must be greater than or equal to 21.1.0

### After each test - Reset

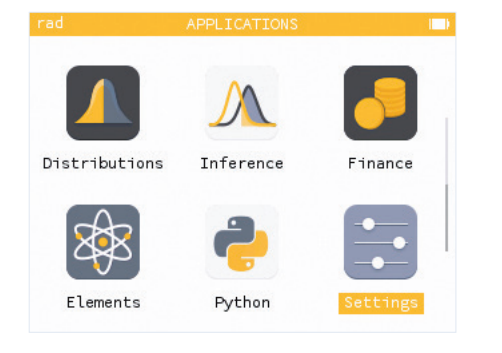

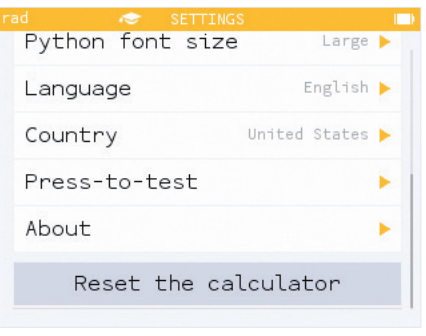

2. Go all the way down to Reset the calculator

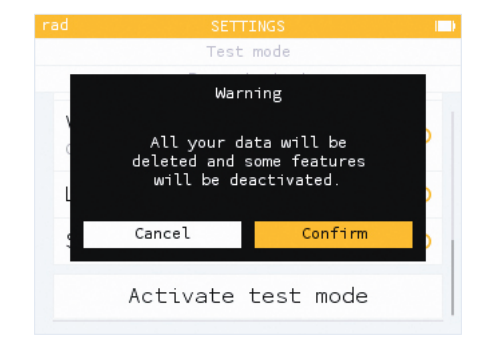

1. Go back to Settings. 2. Go all the way down to 3. A warning message appears, select Confirm.

### After testing - Exit Press-to-test mode

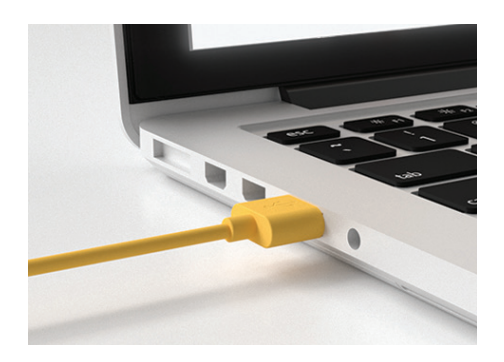

1. Plug the calculator into a computer.

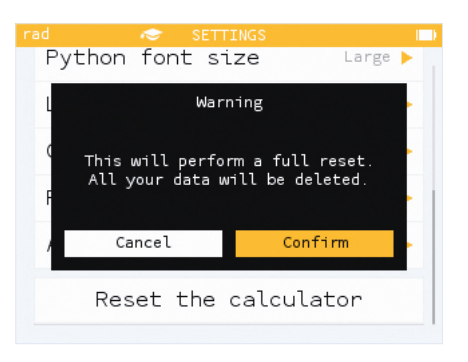

2. A warning message appears, select Confirm.

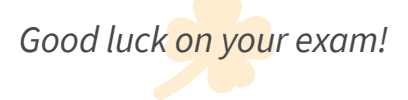